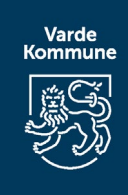

# **Deltag i et Teams-møde på internettet**

## **01 Vælg Klik her for at deltage i mødet i din mailinvitation.**

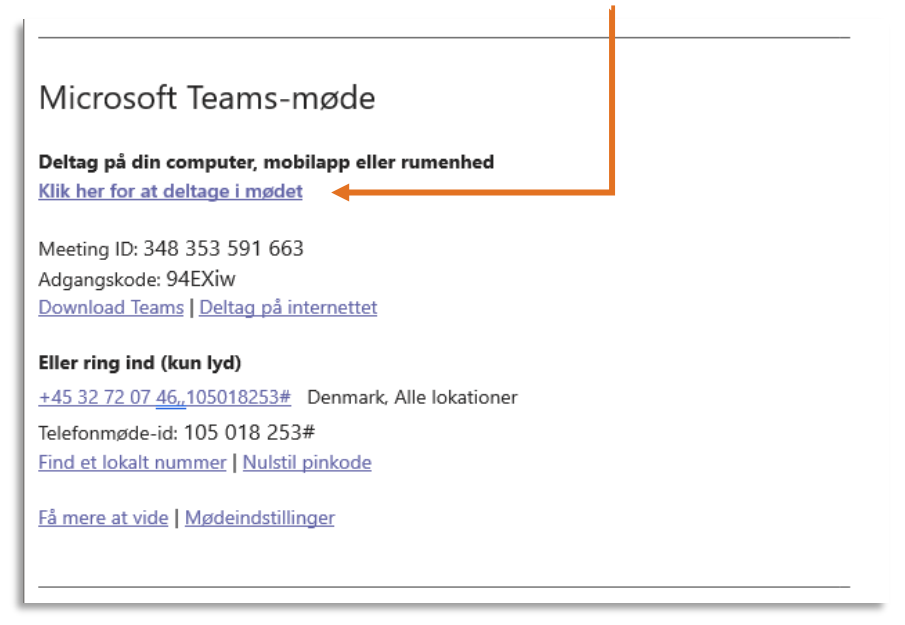

 *Du kan også bruge et opkaldsnummer og et konference-id fra mailen til at ringe op til mødet, fra din mobiltelefon, men så er mødet kun med lyd*

#### **02 Du får nu tre valgmuligheder:**

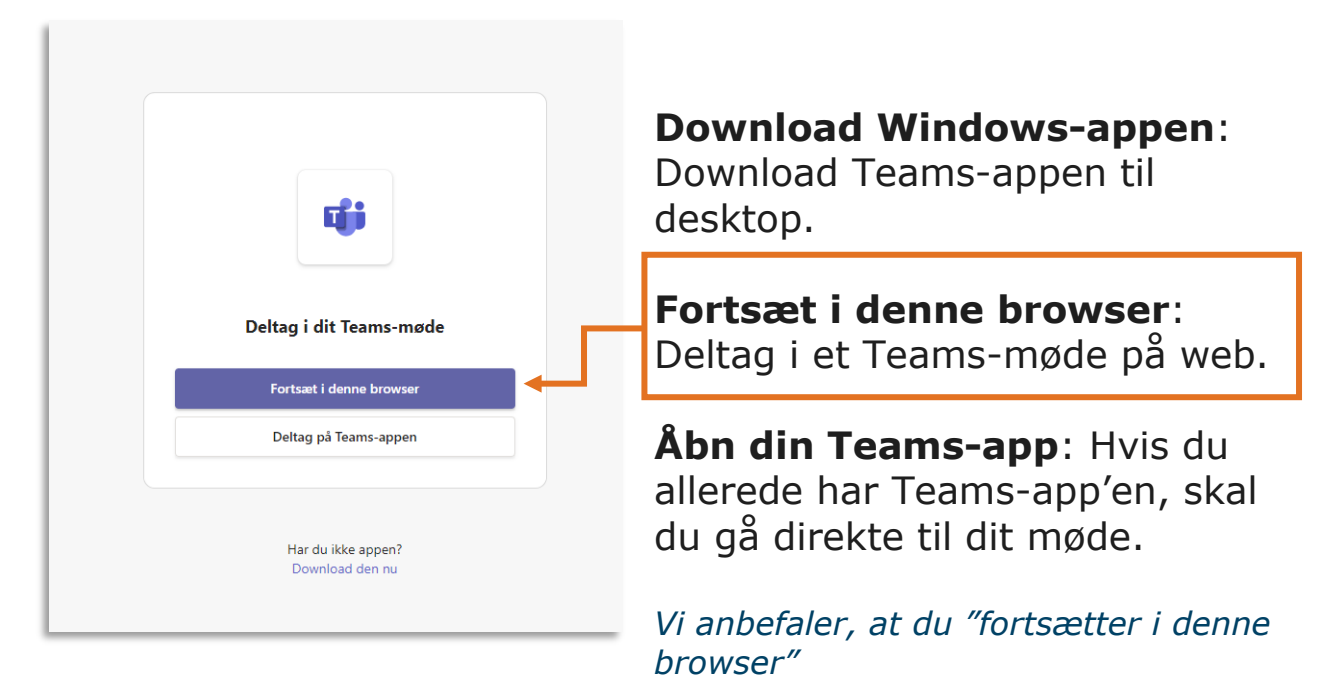

#### **03 Kun relevant, hvis du deltager via browseren**

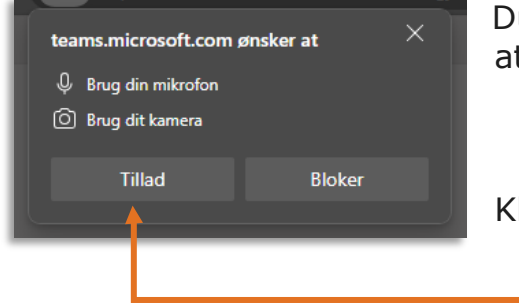

Du vil muligvis blive bedt om at give adgang til at teams må bruge mikrofon og kamera.

Klik på **Tillad**

## **04 Udfyld navn og vælg lyd**

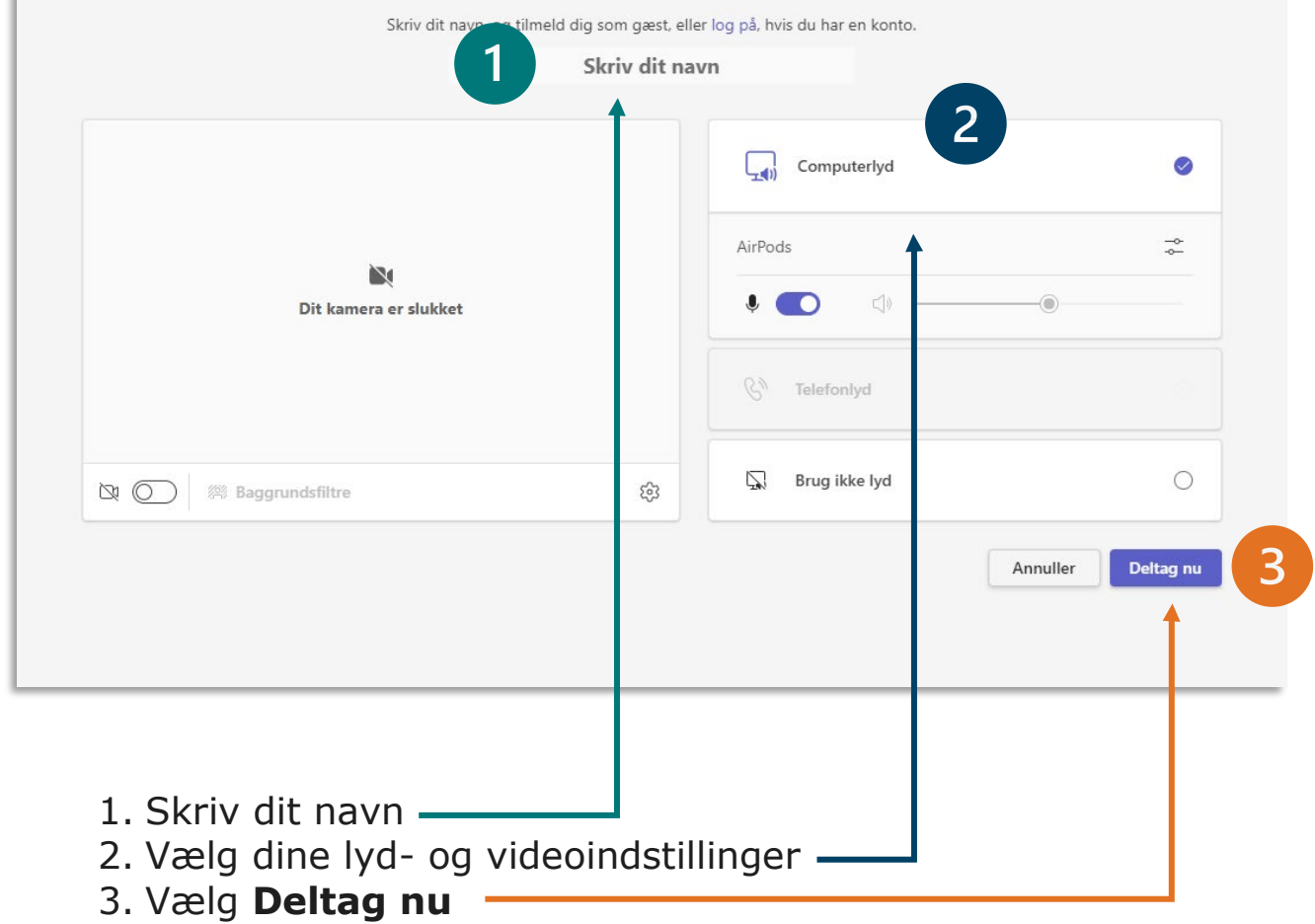

4. Afhængigt af mødeindstillingerne, kommer du nu ind med det samme, eller går til en lobby, hvor en person i mødet vil give dig adgang.

# **Administrer lydindstillinger i Microsoft Teams-møder**

Hvis personerne i et møde ikke kan høre dig, kan du være slået på lydløs, eller du har muligvis ikke konfigureret din mikrofon korrekt.

*Bemærk, at på de fleste store møder afholdt af Varde Kommune, vil din mikrofon automatisk være slået fra.*

Nogle enheder har en fysisk indstilling for at slå lyden fra på selve enheden, så kontrollér, at mikrofonen ikke er i slået fra.

Hvis du vil ændre indstillingerne for højttaler, mikrofon eller kamera, når du er i et opkald eller i et møde, skal du

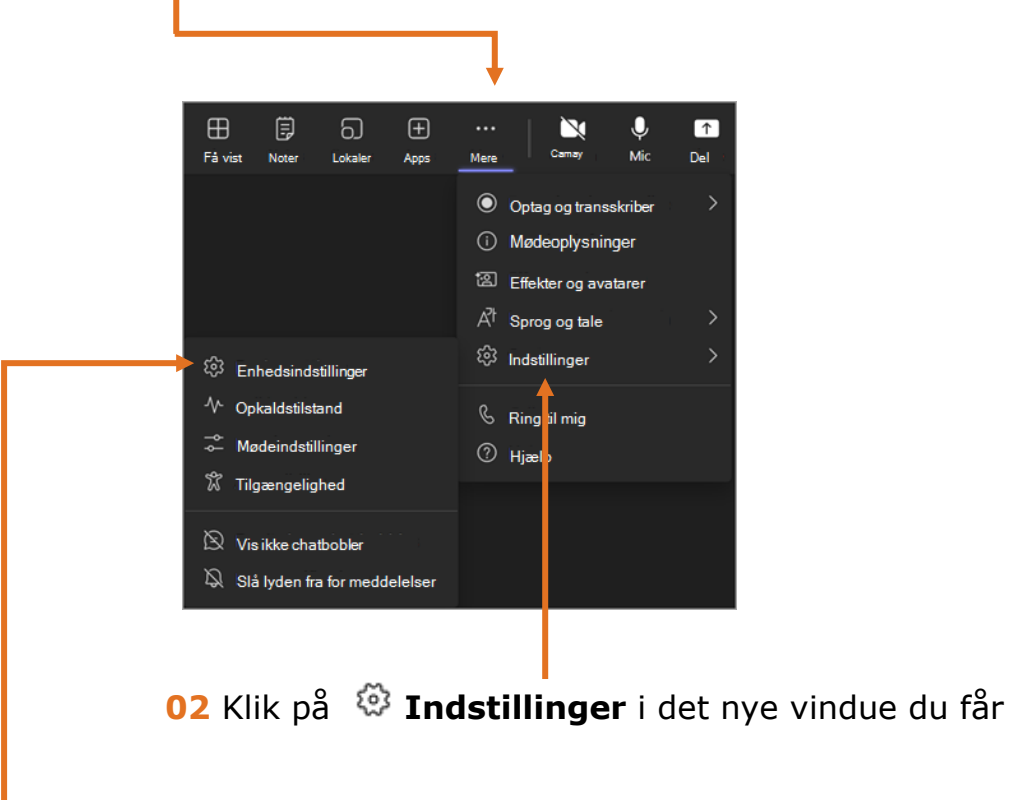

**01** Klik på Flere indstillinger "' (du finder de tre prikker øverst til højre)

**03** Klik på **Enhedsindstillinger** i dine mødekontrolelementer.

Vælg derefter de højttaler-, mikrofon- og kameraindstillinger, du ønsker.

**Hvis alt andet ikke virker, og du stadig ikke kan høre lyden fra mødet, så kan du med fordel forlade mødet og logge ind igen.**

# **Fejlfinding af mikrofonproblemer på en Mac**

Hvis du bruger en Mac, og du har problemer med at få din mikrofon til at fungere, skal du muligvis ændre en af dine indstillinger for beskyttelse af personlige oplysninger.

Sådan kan du kontrollere det:

### 1. Åbn **Systemindstillinger**

- 2. Vælg **Sikkerhed & beskyttelse af personlige oplysninger**
- 3. Under **Beskyttelse af personlige oplysninger** skal du vælge **Mikrofon** til venstre
- 4. Sørg for, at Microsoft Teams er markeret.

Yderligere fejlfinding:

[https://support.microsoft.com/da-dk/office/fejlfinding-i-microsoft-teams-6fa7c08a-](https://support.microsoft.com/da-dk/office/fejlfinding-i-microsoft-teams-6fa7c08a-6fd4-47a0-b275-90a5f60f1df9)[6fd4-47a0-b275-90a5f60f1df9](https://support.microsoft.com/da-dk/office/fejlfinding-i-microsoft-teams-6fa7c08a-6fd4-47a0-b275-90a5f60f1df9)

#### God fornøjelse med dit møde med Varde Kommune